## **Namo WebEditor 5 Trial**

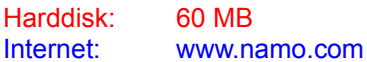

*Namo WebEditor 5* gør det så simpelt som muligt. Selv om det stadig er en omstændig proces, der kræver, at man tænker sig grundigt om, så bliver det ikke nemmere at oprette sin egen hjemmeside.

Under installationen vælger du installationen **Typical**. Sig ja tak! Til at få oprettet en genvej på skrivebordet. Når installationen er færdig, er det klogt at genstarte computeren.

Åbn programmet via genvejen *Namo Webeditor* på skrivebordet. Nu får du et vindue, der fortæller, at du gratis kan anvende denne demo i 45 dage. Klik **Continue**. Nu er programmet åbnet.

I menuen **Help** kan du vælge **Namo WebEditor Help** og på engelsk læse om alle programmets muligheder og funktioner.

Men nu skal du i gang. I menuen **File** vælger du **Site** og derefter **Site Wizard**. Her kan du vælge skabelon til din hjemmeside. Vælg først opbygning i **Template**. Klik **Next**. Vælg nu sidens struktur i **Structure**. Klik **Next**. Vælg nu grafikkens tema i **Theme**, klik på knappen **Enlarge,** og se en udgave i fuld størrelse. Klik **Next**. I **Information** indtaster du blandt andet sidens navn og din e-mail-adresse, og i feltet **Enter a location for the new site** ser du, hvor på harddisken den bliver gemt. Hvis du har adressen på en server, hvor du kan uploade/offentliggøre din hjemmeside, klikker du **Next** og indtaster oplysninger om serveren i vinduet **Publish**. Ellers klik **Finish**, og du koncentrerer dig udelukkende om at øve dig på at designe og gemme din hjemmeside på din harddisk.

Din skabelon til din hjemmeside bliver nu gemt på harddisken. Samtidig fremkommer vinduet **Site Manager** med et diagram over hjemmesiden. Herfra har du fuld kontrol over alle sidens elementer. Dobbeltklik på den blå firkant **Home**. Nu kan du se, hvordan hjemmesidens forside ser ud.

Med et højreklik på siden elementer kan du kontrollere links og hente ethvert billede fra din harddisk. Når du (sikkert efter mange timer ) har redigeret din hjemmeside færdig, kan du via menuen **Site** i vinduet **Site Manager** vælge **Save**. Nu er alle din anstrengelser gemt.

Hvis du har adressen på en server, hvor du kan få plads til din hjemmeside, kan du via menuen **Site** vælge **Publish**. Vælg **Connect**. Klik **New,** og indtast oplysninger i vinduet **Remote Site Settings**. Husk, at hvis du offentliggør/uploader hjemmesiden, bør du hurtigt igen slette den fra serveren. Ellers overtræder du betingelserne for brug af denne demo.